# Vienmēr šeit, lai jums palīdzētu

Reģistrējiet savu preci un saņemiet atbalstu www.philips.com/welcome

**Jautâjumi? Jautâjumi? Sazinieties ar Philips Sazinietiesar Philips**

# M100 Bezvadu mâjas uzraudzîbas monitors

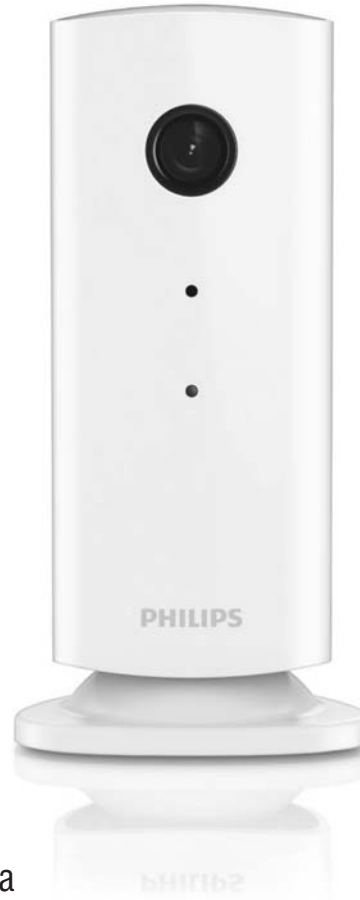

# Lietoðanas instrukcija

### **PHILIPS**

# **Satura râdîtâjs**

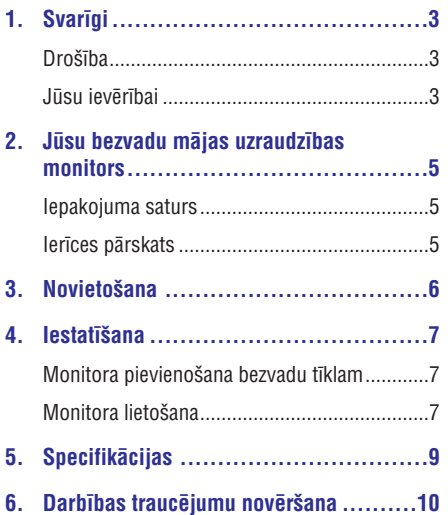

# **1. Svarîgi**

### **Droðîba**

#### **Uzmanîbu**

- -Lai samazinātu ugunsgrēka vai elektriskās strâvas trieciena risku, ðo ierîci nedrîkst pakïaut lietum vai mitrumam un uz ierîces nedrīkst novietot ar škidrumu pildītus traukus, piemēram, vāzes.
- -Izlasiet ðo lietoðanas instrukciju.
- -Saglabâjiet ðo lietoðanas instrukciju.
- $\bullet$ Ievērojiet visus brīdinājumus.
- -Izpildiet visus norâdîjumus.
- -Nelietojiet ierîci ûdens tuvumâ.
- $\bullet$ Tīriet tikai ar sausu drāninu.
- $\bullet$ Nenoblokējiet ventilācijas atveres. Uzstādiet atbilstoši ražotāja norādījumiem.
- -Neuzstâdiet ierîci karstuma avotu tuvumâ, piemçram, netâlu no radiatora, sildîtâja, krâsns vai citas ierîces (ieskaitot pastiprinâtâjus), kas rada siltumu.
- $\bullet$ Novietojiet baroðanas vadu tâ, lai tas bûtu pasargâts no samîðanas, saspieðanas vai cita veida deformâcijas, it îpaði pie kontaktdakðas, sienas rozetes, sadalîtâja, kâ arî vietâ, kur vads ir savienots ar paðu ierîci.
- $\bullet$ Izmantojiet tikai tos piederumus/aksesuârus, ko ir norādījis ražotājs.
- $\bullet$ Pçrkona negaisa laikâ, kâ arî, ja paredzat, ka ierîce ilgâku laiku netiks lietota, atvienojiet to no baroðanas padeves.
- -Ierîces apkopi un remontu veiciet tikai specializçtâ servisa centrâ. Apkope un remonts ir nepiecieðami tad, ja ierîce jebkâdâ veidâ ir bojâta, piemçram, ir bojâts baroðanas vads vai kontaktdakða, uz ierîces ir uzlijis ûdens vai tajâ ir iekritis kâds priekðmets, ierîce ir tikusi paklauta lietus vai mitruma iedarbībai, tā nedarbojas, kâ nâkas, vai arî tâ ir nokritusi zemç.
- -Ierîci nedrîkst apðïakstît vai apliet ar nekâdiem škidrumiem.
- $\bullet$ Nenovietojiet uz ierîces nekâdus priekðmetus, kas var to apdraudēt (piemēram, ar škidrumu pildîtus traukus, aizdegtas sveces).
- -Gadîjumâ, ja ierîces atvienoðanai no elektrotîkla tiek izmantota adaptera kontaktdakða, tad ðai atvienoðanas ierîcei ir jâbût darba kârtîbâ, viegli pieejamai un çrti izraujamai no elektrotîkla rozetes.
- $\bullet$ Zīdaini vai mazi bērni var norīt šī monitora sīkās detaļas. Glabājiet šīs detaļas bērniem nepieejamâ vietâ.

### **Jûsu ievçrîbai**

Jebkâdas "Philips Consumer Lifestyle" tieði neapstiprinātas ierīces izmaiņas vai modifikācijas var liegt lietotâjam ierîces turpmâkas izmantoðanas tiesîbas.

#### **Atteikðanâs no pretenzijâm**

Ja jûs lietojat attâlu bezvadu (Wi-Fi) tîklu vai 3G savienojumu, video un audio straumēšanā uz jūsu viedtālruni var gadīties 10 līdz 15 sekunžu ilga aizkave.

Aplikâcijas "Philips In.Sight", ko nodroðina "Yoics Inc.", lietoðana ir uz jûsu paðu risku.

"Koninklijke Philips Electronics N.V." un tâ meitasuzņēmumi (katrs atsevišķi un visi kopā saukti "Philips") nav atbildîgi par "Philips In.Sight" darbîbu vai izmantoðanu no jûsu puses, un "Philips" šajā saistībā nenes pret jums nekādu atbildību.

Šis mājas uzraudzības monitors ir paredzēts kā palîglîdzeklis. Tas neaizstâj mâjas droðîbas uzraudzîbu, un to nedrîkst kâ tâdu izmantot.

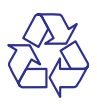

Jûsu ierîce ir izstrâdâta un izgatavota, izmantojot augstas kvalitātes materiālus un sastāvdalas, kurus var pârstrâdât un lietot atkârtoti.

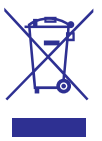

Ja ierīce ir markēta ar īpašu simbolu – pārsvītrotu atkritumu konteineru, tas nozīmē, ka tā atbilst Eiropas Savienîbas direktîvas 2002/96/EK prasîbâm.

# **... Svarîgi**

Lūdzu, iepazīstieties ar vietējiem noteikumiem par elektrisko un elektronisko ierîèu atseviðías savākšanas sistēmu.

Lūdzu, rīkojieties saskanā ar vietējiem noteikumiem un neizmetiet nolietotâs elektroierîces kopâ ar parastiem sadzîves atkritumiem. Pareiza jûsu nolietotâs elektroierîces utilizâcija palîdzçs novçrst iespējamo kaitējumu apkārtējai videi un cilvēku veselîbai.

# $\epsilon$

Ðî ierîce atbilst Eiropas Savienîbas noteikumiem par radiotraucējumiem.

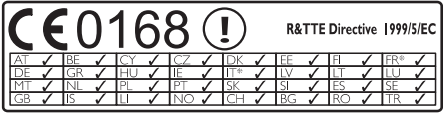

\*Bezvadu un Ethernet lokālā tīkla funkcijas ir atlauts izmantot tikai telpâs.

Ar šo "Philips Consumer Lifestyle" pazino, ka šis bezvadu mâjas uzraudzîbas monitors (M100/M100D) atbilst direktîvas 1999/5/EK pamatprasîbâm un citiem bûtiskajiem nosacîjumiem.

ES atbilstîbas deklarâcijas kopija ir pieejama lietošanas instrukcijas elektroniskajā versijā interneta vietnç www.philips.com/support.

#### **Atvçrtâ koda programmatûra**

Ar ðo "Philips Electronics Hong Kong Ltd." piedâvâ pçc pieprasîjuma piegâdât pilnîga atbilstoðâ pirmkoda kopiju tâm ðajâ ierîcç izmantotajâm ar autortiesībām aizsargātajām atvērtā koda programmatûras pakotnçm, kurâm atbilstoðâs licences pieprasa ðâdu piedâvâjumu.

Šis piedāvājums ir spēkā trīs gadus pēc ierīces iegādes datuma ikvienam, kas ir saņēmis šo informâciju. Lai iegûtu pirmkodu, lûdzu, sazinieties ar open.source@philips.com. Ja jûs nevçlaties izmantot e-pastu vai ja nedēlas laikā pēc e-pasta nosūtīšanas jūs nesaņemat apstiprinājuma zinojumu, lūdzu, rakstiet uz: "Open Source Team, Philips Intellectual Property & Standards, P.O. Box 220, 5600 AE Eindhoven, The Netherlands." Ja jûs laicīgi nesanemat apstiprinājumu par jūsu vēstules sanemšanu, lūdzu, rakstiet e-pastu uz iepriekðminçto e-pasta adresi.

# **2. Jûsu bezvadu mâjas uzraudzîbas monitors**

Pirms ðî monitora lietoðanas, lûdzu, izlasiet un izprotiet pievienoto droðîbas informâcijas lapu.

Lai pilnîbâ iegûtu no atbalsta, ko piedâvâ Philips, registrējiet savu preci www.philips.com/welcome.

### **Iepakojuma saturs**

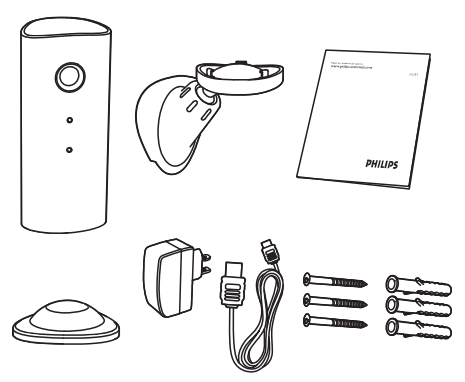

### **Ierîces pârskats**

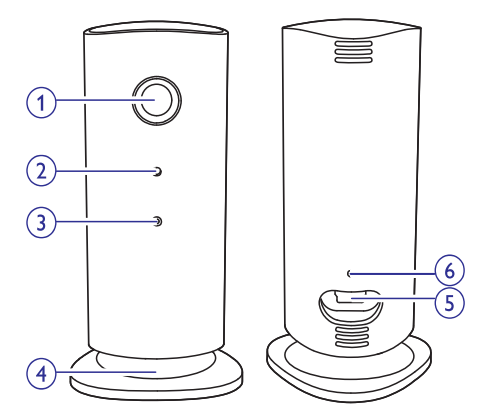

- **1. Kameras lçca**
- **2. Mikrofons**
- **3. LED gaismiòa**
- **4. Magnçtiska pamatne**
- **5. Lîdzstrâvas baroðanas padeves savienotâjs**
- **6. Atiestatîðanas taustiòð**

# **3. Novietoðana**

Jûs varat novietot monitoru uz lîdzenas virsmas, izmantojot magnçtisko pamatni. Vai arî jûs varat piestiprinât to pie griestiem vai sienas. Skatiet tâlâk redzamos attēlus:

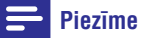

- -Pirms monitora novietoðanas pârliecinieties, vai tuvumâ atrodas elektrîbas rozete.
- -Pirms komplektācijā iekļauto dībeļu un skrûvju nostiprinâðanas izurbiet caurumus gludâ un cietâ virsmâ.

### **Stiprinâðana pie sienas**

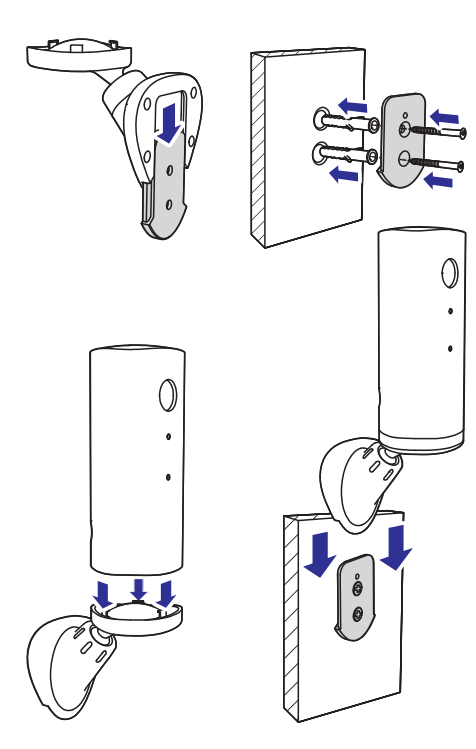

#### **Stiprinâðana pie griestiem**

Ja jūs stiprināt monitoru pie griestiem, tad sadalā "Settings (**\***)" (lestatījumi) izvēlieties "**Image Flip**" (Attēla apvēršana).

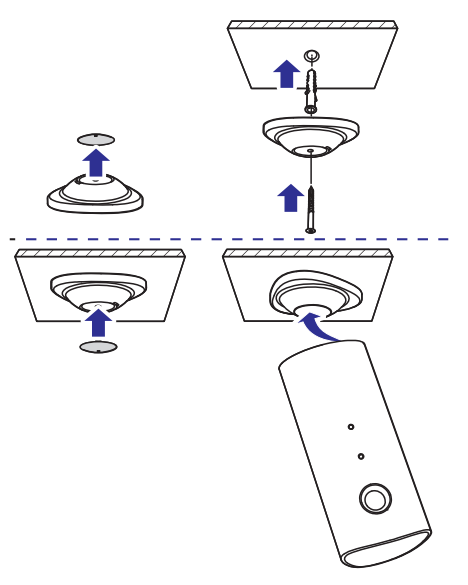

# **4. Iestatîðana**

Ar viedtālruna palīdzību jūs varat no jebkuras vietas pasaulç redzçt un dzirdçt, kas notiek jûsu istabâ.

#### **Jums nepiecieðams**

- Pârliecinieties, vai jûsu bezvadu (Wi-Fi) **1.** maršrutētājs (rūteris) ir ieslēgts un jūsu viedtâlrunis vai planðetdators ir pievienots jûsu bezvadu maršrutētāja tīklam.
- Pârliecinieties, vai jums ir pieejams jûsu **2.** bezvadu (Wi-Fi) tîkla nosaukums (SSID) un parole, jo tos bûs nepiecieðams ievadît. Jûsu bezvadu tîkla nosaukums ir atrodams jûsu viedtālruņa vai planšetdatora iestatījumos.
- Lejupielâdçjiet aplikâciju "Philips In.Sight" no **3.** "Apple App Store" (Apple aplikâciju veikala).
- Pievienojiet monitoru baroðanas padevei. Kad **4.** baroðanas padeve ir pievienota, gaidiet, lîdz monitora gaismina sāk mirgot dzintara krāsā.

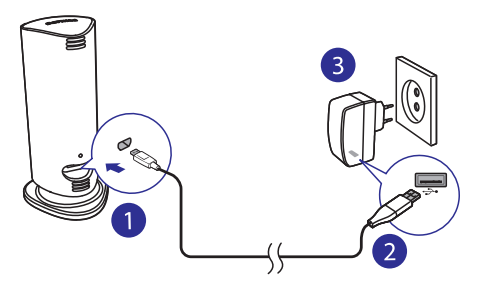

### **Monitora pievienoðana bezvadu tîklam**

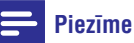

- - Mâjas uzraudzîbas monitors nav savietojams ar 802.11a (5 GHz) tîklu.
- Pârliecinieties, vai jûsu viedtâlrunis vai **1.** planðetdators ir pievienots jûsu bezvadu (Wi-Fi) tîklam.
- Startçjiet "Philips In.Sight" aplikâciju. **2.**
- **3.** Piereģistrējieties savā "Philips In.Sight" lietotâja kontâ vai izveidojiet jaunu lietotâja kontu, ja jums tāda vēl nav.
- Izpildiet ekrânâ redzamos aplikâcijas **4.** norâdîjumus.
- **5.** levadiet savu bezvadu (Wi-Fi) tīkla lietotāja vârdu un paroli, kad tas tiek prasîts.
	- Ja jūs vēlaties iestatīt vēl vienu monitoru, atkārtojiet nodalā "3 – Iestatīšana" aprakstītos soļus. -
- "In.Sight" aplikâcija izveidos QR kodu. **6.** Novietojiet un turiet savu viedtâlruni vai planðetdatoru apmçram 15 cm attâlumâ no monitora lēcas ar kodu vērstu pret to.

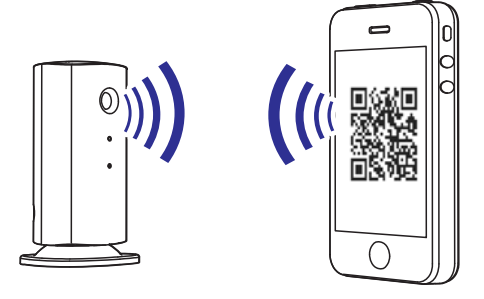

### **Monitora lietoðana**

Pēc iestatīšanas monitors ir gatavs lietošanai. Startējiet "Philips In. Sight" aplikāciju savā viedtâlrunî vai planðetdatorâ.

Jûs varat lietot monitoru, kad tas ir pievienots jûsu bezvadu (Wi-Fi) tîklam vai jebkuram citam bezvadu tîklam. Ja bezvadu tîkls nav pieejams, monitors darbosies, izmantojot 3G. Lūdzu, nemiet vērā, ka par 3G datu pārraides lietošanu var tikt piemērota papildu samaksa.

Pçc pierakstîðanâs savâ lietotâja kontâ jûs redzat pievienotā(-o) monitora(-u) sīktēla pārskatu. Pieskarieties sīktēlam, lai aplūkotu monitoru pilnekrāna režīmā.

Aplikâcijas pârskats

 $\bullet$ : Monitora savienojuma statuss: zalā gaismina nozîmç, ka monitors ir pievienots bezvadu tîklam un gatavs pārraidīt video. Sarkanā gaismiņa nozīmē, ka monitors nav pievienots vai tam ir problçma ar savienojumu un video pārraide nav iespējama. Šādā gadîjumâ pârliecinieties, vai monitors ir pievienots bezvadu tîklam, un nepiecieðamîbas gadîjumâ atkārtojiet nodalā "3 – lestatīšana" aprakstītos solus vai skatiet nodalu "Darbības traucējumu novēršana".

: Kustîbas brîdinâjums: iedegas, kad monitors uztver kustîbu – aktivizçjiet ðo iespçju "Settings" (lestatījumu) izvēlnē.

»: Skaņas brīdinājums: iedegas, kad monitors uztver skanu – aktivizējiet šo iespēju "Settings" (lestatījumu) izvēlnē.

: Monitora koplietoðana: koplietojiet monitoru ar draugiem, lai vini varētu redzēt informāciju no jūsu monitora – aktivizējiet šo iespēju "Settings" (lestatījumu) izvēlnē.

: Monitoru saraksts: saraksts ar visiem jûsu monitoriem.

: Brîdinâjumu saraksts: saraksts ar brīdinājumiem, kas saņemti no jūsu monitoriem.

: Iestatîjumi: monitoru iestatîjumi un iespçjas.

Cilne "**My Monitor**s" (Mani monitori): saraksts ar jûsu monitoriem.

Cilne "**Friend's**" (Drauga): aplūkot draugu koplietotos monitora video.

Cilne "**Add**" (Pievienot): pievienot papildu monitorus.

#### **Fotografçðana**

Pieskarieties **O**. lai nofotografētu. Fotogrāfija tiek saglabâta jûsu viedtâlrunî.

#### **Video ierakstîðana**

Pieskarieties  $\blacksquare$ . lai ierakstītu video. Video tiek pa tieðo augðupielâdçts jûsu personiskajâ Dropbox kontâ.

Aizpildiet sava Dropbox konta informāciju sadalā "Settings" (Iestatījumi) **– "General**" (Vispārīgie). Ja jums nav konta, lūdzu, reģistrējieties bezmaksas kontam vietnç Dropbox.com.

#### **Kustîbas brîdinâjums**

Ja monitors uztver kustîbu noteiktajâ diapazonâ, tiek ierakstīts 30 sekunžu video un nosūtīts uz jūsu Dropbox kontu, un jūs sanemsiet brīdinājumu savā viedtâlrunî vai planðetdatorâ. Visu brîdinâjumu pārskats ir pieejams **∎**© sarakstā. Lai nodrošinātu video augðupielâdi jûsu Dropbox kontâ, aizpildiet sava Dropbox konta informāciju sadalā "Settings" (Iestatījumi) – "**General**" (Vispārīgie).

#### **Kustîbas brîdinâjuma iestatîðana**

- 1) Pieskarieties **&** pieskarieties monitora nosaukumam un pieskarieties "**Motion alert**" (Kustîbas brîdinâjums).
- 2) Velciet un mainiet pārskata ekrāna izmēru, lai izvēlētos novērojamo zonu. Izmantojiet slīdni, lai iestatîtu jutîbas lîmeni.

Pierakstieties savâ Dropbox kontâ, lai skatîtos ierakstîto brîdinâjuma video.

#### **Skaòas brîdinâjums**

Ja monitors uztver troksni noteiktajâ diapazonâ, tiek ierakstīts 30 sekunžu video un nosūtīts uz jūsu Dropbox kontu, un jūs saņemsiet brīdinājumu savā viedtâlrunî vai planðetdatorâ. Visu brîdinâjumu pārskats ir pieejams ∎© sarakstā. Lai nodrošinātu video augðupielâdi jûsu Dropbox kontâ, aizpildiet sava Dropbox konta informāciju sadalā "Settings" (Iestatījumi) **– "General**" (Vispārīgie).

Skaņas brīdinājuma iestatīšana

- 1) Pieskarieties \*, pieskarieties monitora nosaukumam un pieskarieties "**Audio alert**" (Skanas brīdinājums).
- 2) Izmantojiet slîdni, lai iestatîtu jutîbas lîmeni.

Pierakstieties savâ Dropbox kontâ, lai skatîtos ierakstîto brîdinâjuma video.

#### **Monitora koplietoðana**

Koplietojiet monitora pârraidîto video ar savu ìimeni, draugiem vai kolçìiem.

- 1) Monitora pārskata lapā pieskarieties  $\triangleq$  (jūs varat ieslēgt šo iespēju arī iestatījumu sadalā).
- 2) Pârliecinieties, vai jûsu drauga viedtâlrunî vai planðetdatorâ ir uzstâdîta aplikâcija "Philips In.Sight" un izveidots "Philips In.Sight" lietotâja konts.

# **... Iestatîðana**

3) Ierakstiet sava drauga, ar kuru vēlaties koplietot monitoru, e-pasta adresi. Jûsu drauga e-pasta adresei ir jâsakrît ar e-pasta adresi, kas tika izmantota, lai izveidotu "Philips In.Sight" kontu.

#### **Monitora informâcijas skatîðanâs jûsu interneta pârlûkprogrammâ**

Pēc tam, kad esat reģistrējis savu kontu un iestatījis monitoru, izmantojot savu viedtâlruni vai planðetdatoru, jûs varat skatîties monitora pârraidîto informâciju arî, izmantojot savu iecienîtâko interneta pârlûkprogrammu ("Safari", "Chrome", "Internet Explorer", "Firefox"). Ievadiet savâ interneta pârlûkprogrammâ sekojoðu adresi: www.philips.com/insightwebview.

#### **Piekïuve citâm iespçjâm**

Pieskarieties  $\clubsuit$  lai aktivizētu vai deaktivizētu citas iespējas, piemēram, skaņas un kustības brīdinājumus, ieslēgtu vai izslēgtu monitora gaismu, mainîtu Dropbox iestatîjumus, mainîtu monitora nosaukumu, izvēlētos "**Image Flip**" (Attēla apvçrðana) vai citus iestatîjumus.

# **5. Specifikâcijas**

#### **Piezîme**

- Specifikâcijas var tikt mainîtas bez pazinojuma.

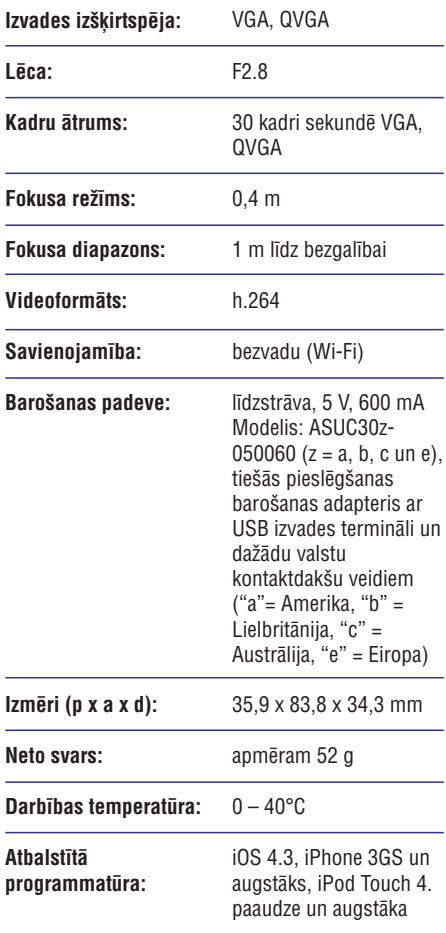

# **6. Darbîbas traucçjumu novçrðana**

#### **Brîdinâjums**

- Elektriskâs strâvas trieciena risks! Nekâdâ gadījumā nenonemiet monitora korpusu.

Lai saglabâtu garantijas derîgumu, nekâdâ gadîjumâ nemēģiniet remontēt monitoru pats.

Ja ðî monitora lietoðanas laikâ rodas tâ darbîbas traucējumi, pirms sazināties ar servisa centru, lûdzu, vispirms pârbaudiet tâlâk uzskaitîtos punktus. Ja problēma netiek atrisināta, reģistrējiet savu monitoru un sanemiet atbalstu www.philips.com/support.

#### **Monitoru nevar pievienot bezvadu (Wi-Fi) tîklam (monitora gaismiòa mirgo dzintara vai zaïâ krâsâ).**

- Ja monitora gaismina mirgo dzintara krāsā, jūs varat atkârtoti iestatît monitoru – lûdzu, atkārtojiet šīs lietošanas instrukcijas nodaļā "3 – Iestatîðana" sniegtos norâdîjumus.  $\bullet$
- Ja monitors joprojām nedarbojas vai mirgo zaļa vai dzintara krāsas gaismiņa, iespējams, ka monitoru ir nepiecieðams atiestatît. Ar smailu priekðmetu (piemçram, saspraudi) nospiediet un 20 sekundes turiet nospiestu atiestatîðanas taustiņu monitora aizmugurē. Pēc tam atkārtojiet lietošanas instrukcijas nodalā "3 -Iestatîðana" sniegtos norâdîjumus.  $\bullet$
- "Philips In.Sight" atbalsta vispârîgos WEP, WPA un WPA2. "Philips" iesaka izmantot WPA vai WPA2, jo tie ir droðâkie bezvadu (Wi-Fi) droðîbas iestatîjumi. "Philips In.Sight" neatbalsta WEP apakðatslçgu 2, 3, 4. Lûdzu, nomainiet sava maršrutētāja (rūtera) iestatîjumus uz WPA vai WPA2. Ja jums neizdodas izveidot savienojumu, skatiet sava maršrutētāja lietošanas instrukciju.  $\bullet$
- Lai uzlabotu bezvadu veiktspēju, izvairieties no noslogota bezvadu (Wi-Fi) kanāla (piemēram, kanâla 11) izmantoðanas vai tâda kanâla izmantoðanas, kurð pârklâjas ar citu blakusesoðu bezvadu tîklu.  $\bullet$
- Novietojiet monitoru atstatus no potenciâliem traucējumu avotiem, kas var iespaidot bezvadu signālu, piemēram, mikrovilnu krāsnīm.  $\bullet$

Atðíirîbâ no mantotajiem risinâjumiem "In.Sight" nav nepiecieðama portu pâradresçðana. Nepastâv nekâds risks, atstâjot tīklā atvērtus portus. "In.Sight" izmanto drošu vienâdranga tîkloðanas risinâjumu, kas nodroðina droðu, ðifrçtu savienojumu katru reizi, kad jûsu skatâties monitora pârraidîtos datus no attâluma. Lai uzzinâtu vairâk par droðu savienojamîbu ar "Philips In.Sight", apmeklçjiet http://www.yoics.com. Ðî tîkloðanas metode darbosies ar lielāko daļu standarta marðrutçtâju iestatîjumu un parasti ir saderîga arī ar lielāko daļu antivīrusu un interneta droðîbas programmu. Ir pieejama testa diagnostika tieðsaistç, lai noteiktu, vai jûsu tîkls ir saderîgs ar ðîm modernajâm interneta aplikâcijâm: -

http://www.yoics.com/yp\_diags.php.

#### **Ko nozîmç krâsainâs LED gaismiòas uz monitora?**

- Gaismina nedeg: monitors nav pievienots baroðanas padevei. -
- Nepārtraukti degoša dzintara krāsas gaismiņa: monitors ielādējas.  $\bullet$
- Mirgojoša dzintara krāsas gaismina: monitors ir gatavs iestatîðanai, izpildiet ekrânâ redzamos aplikâcijas norâdîjumus (skatiet lietoðanas instrukcijas nodalu "3 – lestatīšana").  $\bullet$
- Mirgojoša zaļa gaismiņa: monitors pievienojas bezvadu (Wi-Fi) tîklam.  $\bullet$
- Nepārtraukti degoša zala gaismiņa: monitors ir pievienots bezvadu tîklam un gatavs lietoðanai.  $\bullet$

#### **Video straumçðana ir lçna vai kavçta.**

- Pierakstîðanâs lietotâja kontâ un no monitora sanemtās videoplūsmas ātrums ir loti atkarīgs no jûsu izmantotâ savienojuma âtruma.  $\bullet$
- Jûsu bezvadu tîkla vai 3G/Edge datu pârraides ātrums loti ietekmē aplikācijas veiktspēju. Jo lielâks ir savienojuma âtrums, jo âtrâk jûs varat redzēt monitora pārraidīto video.  $\bullet$
- "Philips" iesaka jûsu bezvadu marðrutçtâjam âtrgaitas interneta pieslçgumu ar 800 kbps vai lielâku augðupielâdes âtrumu.  $\bullet$

#### **Esot attâlâ tîklâ (vai nu citâ bezvadu tîklâ, vai arî 3G), es varu skatîties tikai 5 minûtes.**

- -Esot attâlâ tîklâ (vai nu citâ bezvadu tîklâ, vai arî 3G), vienas pārraides sesijas pielaujamais ilgums ir tikai 5 minūtes. Pārraižu skaits dienā nav ierobežots. Ja jūs vēlaties, lai pārraides sesija bûtu ilgâka, ir pieejami aplikâcijas jauninājumi. Dodieties uz "Settings  $(\clubsuit)$ " (Iestatījumi) – **"General**" (Vispārīgie) un izvēlieties **"In.Sight Account"** (In.Sight konts).
- -Kad jûs esat savâ lokâlajâ bezvadu tîklâ, pārraides ilgums ir neierobežots.

#### **Es varu koplietot tikai ar 2 draugiem, kâ lai es koplietoju ar vairâk draugiem?**

 $\bullet$ Ja jûs vçlaties koplietot ar vairâk kâ 2 draugiem, ir pieejami aplikâcijas jauninâjumi. Dodieties uz "Settings (\*)" (Iestatījumi) – **"General"** (Vispārīgie) un izvēlieties **"In.Sight** (In.Sight konts). **Account"**

#### **Es vçlos sava planðetdatora pilnekrâna reþîmâ vienlaicîgi skatîties vairâk kâ vienu monitoru.**

-Jûs varat savâ planðetdatorâ vienlaicîgi skatîties vairâk kâ vienu monitoru, izmantojot aplikâcijas jauninâjumu. Dodieties uz "Settings **(举**)" (Iestatījumi) – **"General**" (Vispārīgie) un izvēlieties **"In.Sight Account"** (In.Sight konts).

Specifikācijas var tikt mainītas bez pazinojuma. © 2013 Koninklijke Philips Electronics N.V. Visas tiesîbas patur autors.

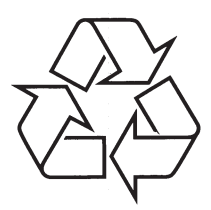

Apmeklçjiet Philips Internetâ http://www.philips.com